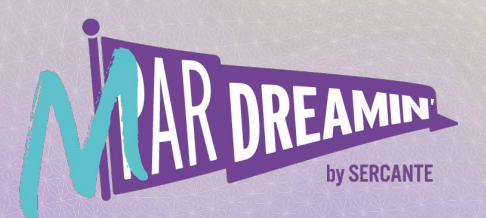

### Learn. Network. Grow. **M ParDreamin' 2022**

## **A Beginner's Guide to Administering Marketing Cloud Engagement**

### **Kirsten Schlau**

Salesforce Marketing Cloud Practice Lead, Sercante

### **Chris Zullo**

Marketing Practice Lead, AllCloud

# **Kirsten Schlau**

Marketing Cloud Practice Lead, Sercante

# **Chris Zullo**

Marketing Practice Lead, AllCloud

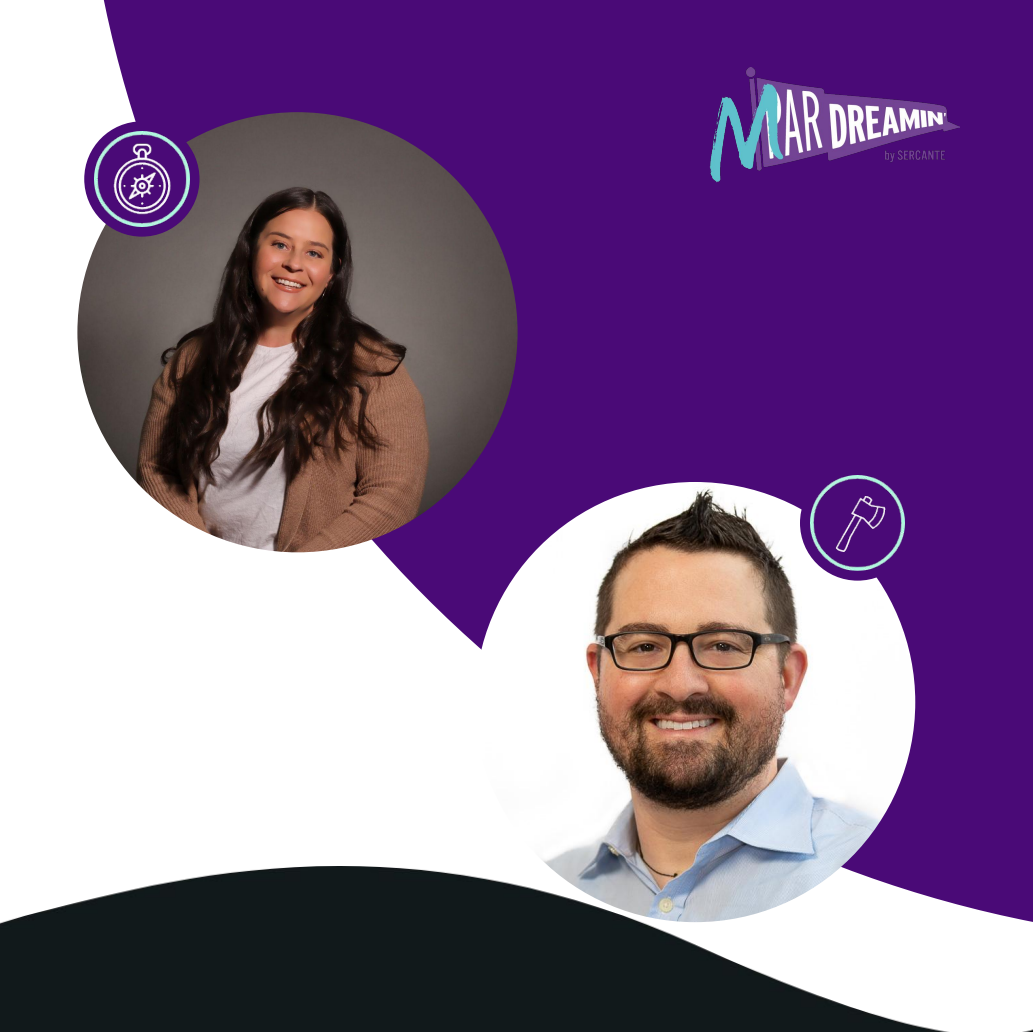

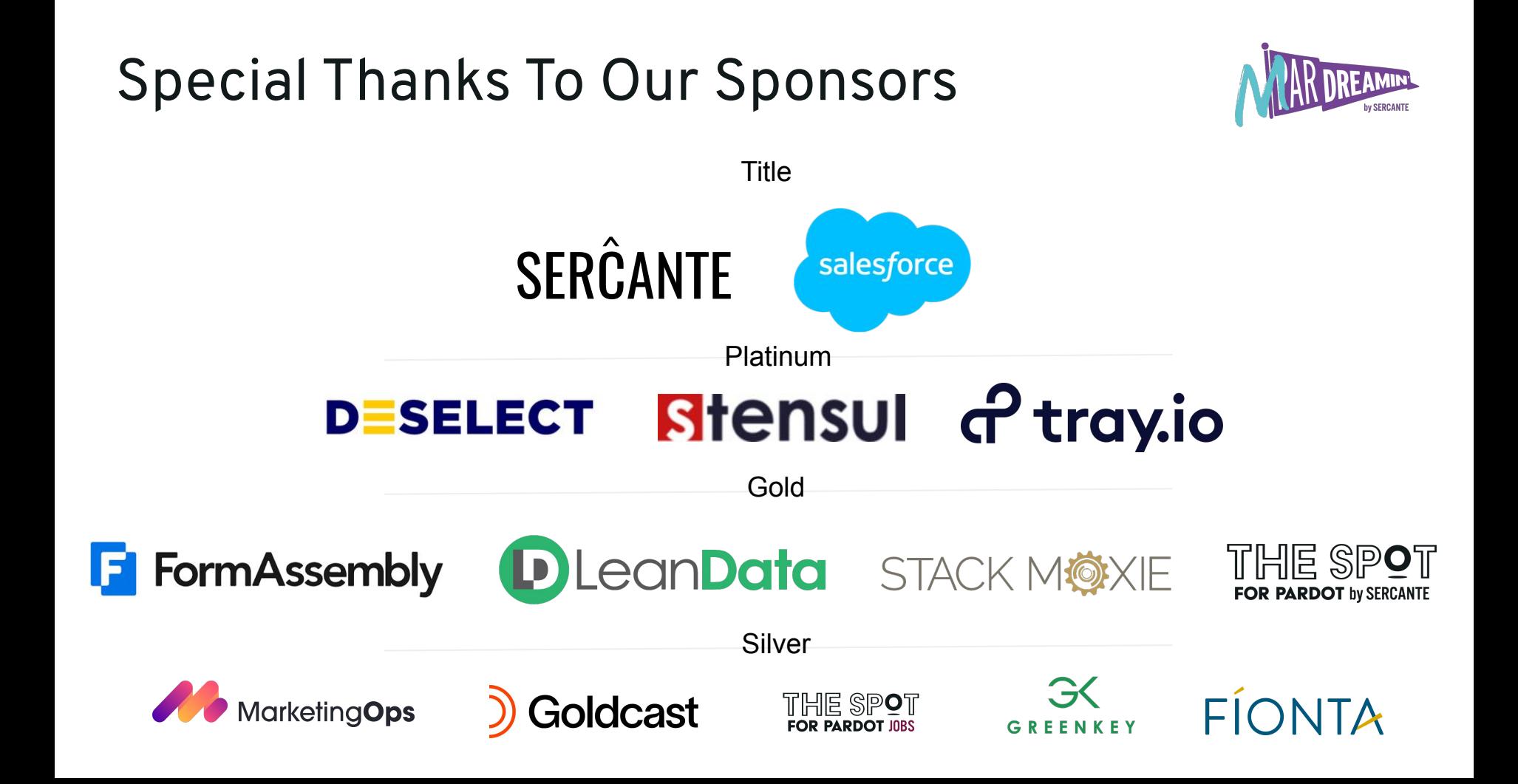

# **Agenda – Our Road Ahead**

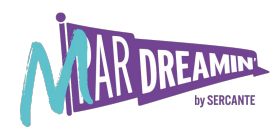

## What's in it for me? (WIIFM)

- **•** Overview
- Administrative Responsibilities
- Demo
- Resources
- Questions
- Hands-On Activities (Appendix)

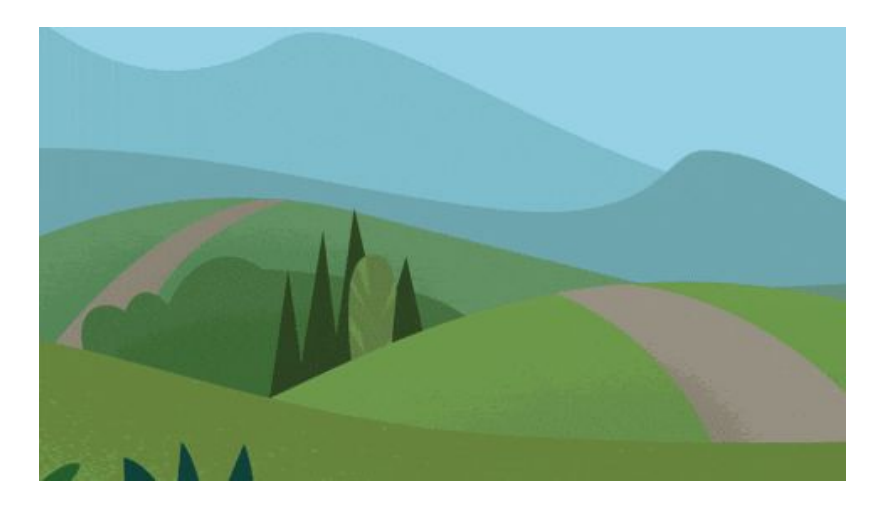

## **What's What**

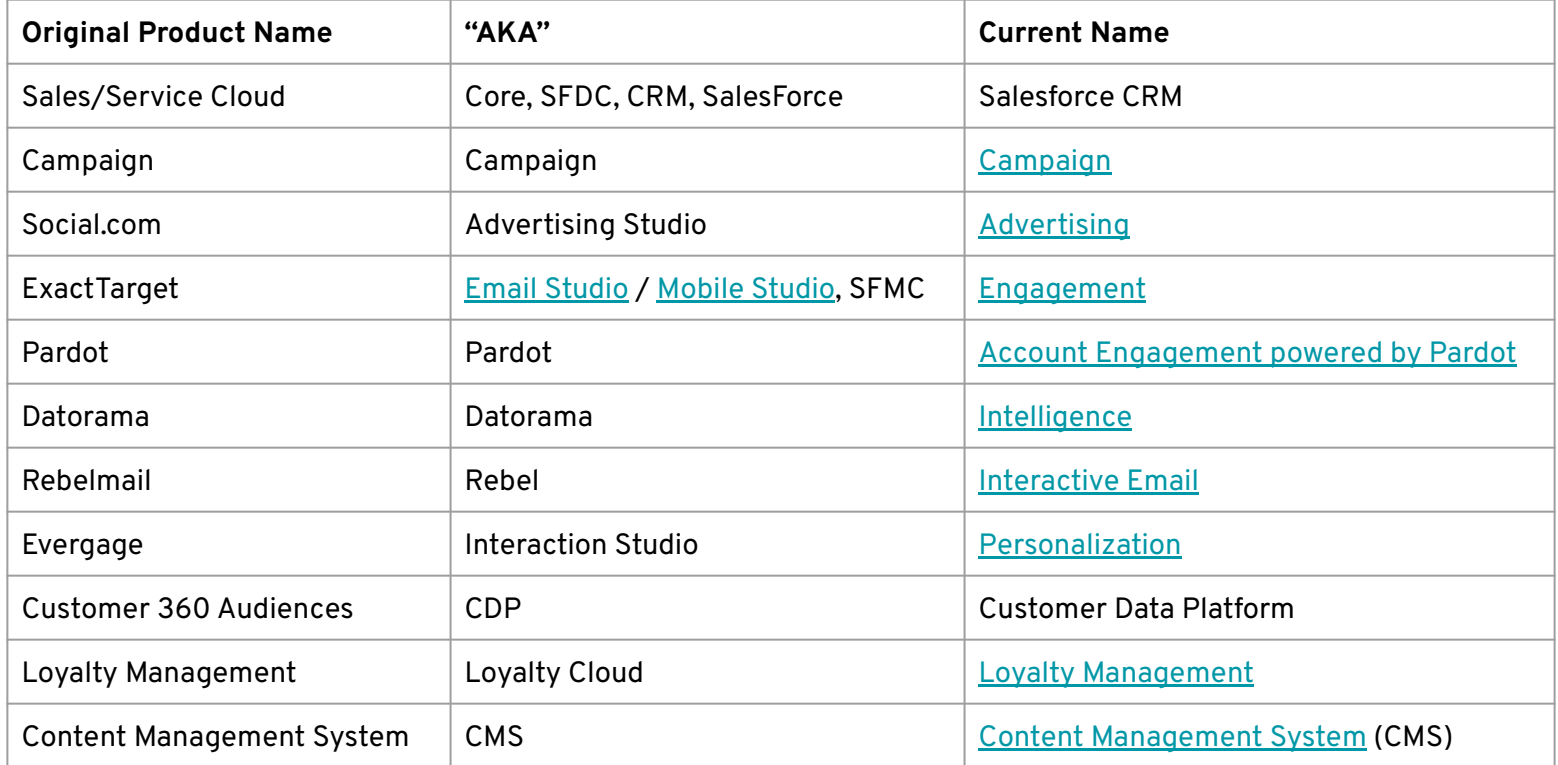

## Marketing salesforce | marketing cloud salesforce Sales cloud **Cloud Connect**  $\mathfrak{S}$ **API** salesforce Ser О salesforce community cloud

# **Misconceptions: CRM vs MC**

- Same thing
- $\bullet$  MC = email
- Users
- Push to Prod
- Standalone

# **Salesforce Marketing Cloud**

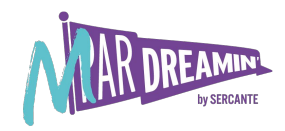

*Marketing Cloud connects discrete interactions, from any channel, on the customer's terms. It unites customer data with customer behaviors in real time to create more intelligent communications and interactions that respond to and anticipate customer needs.*

# **SFMC Admin Considerations**

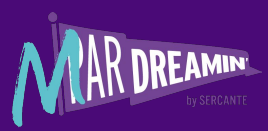

#### **Key Responsibilities**

- Cross-functional collaboration with Marketing & IT
- Governance Data, Compliance
- Security User Mgt
- **Integrations**
- Change Management

#### **Common Background/Skillset**

- Tech Savvy
- Owner of another Salesforce Product
- Comparable marketing Technology Experience

#### **Hiring/Staffing**

- Super User
- CRM Admin

**Navigation**

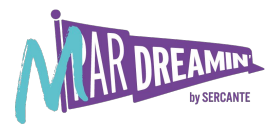

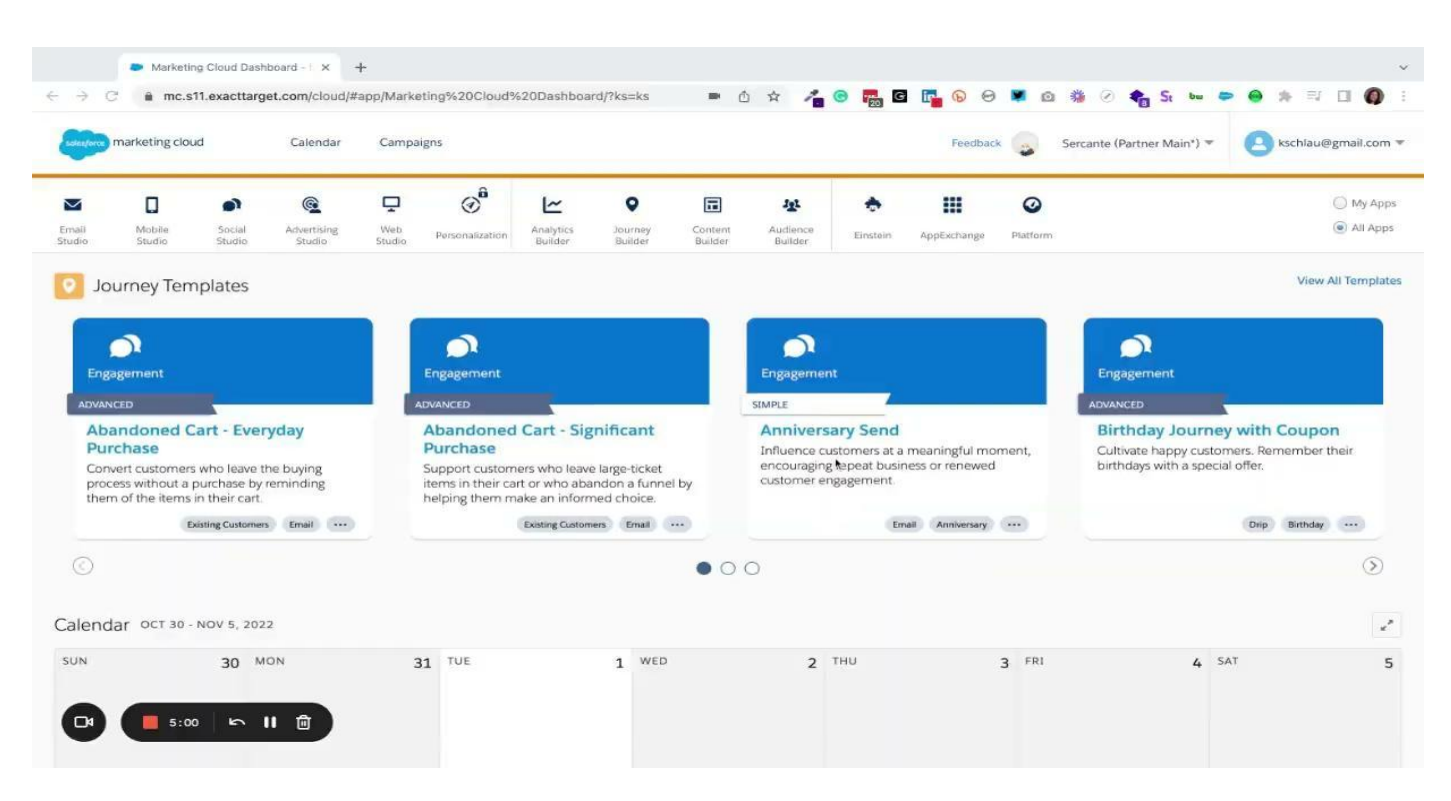

# **Roles and Permissions**

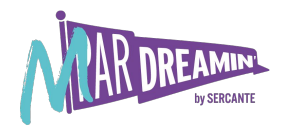

Action-based security is Pass/Fail

- **Roles:** Macro-level Security. Group multiple permissions to manage user access
- **Permissions:** Micro-level Security. Singular permission to manage user access

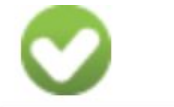

permission granted

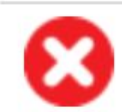

permission denied

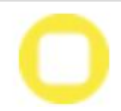

permission not explicitly granted or denied

## **Out of Box Roles & Permissions**

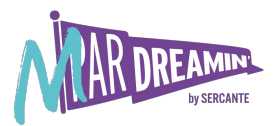

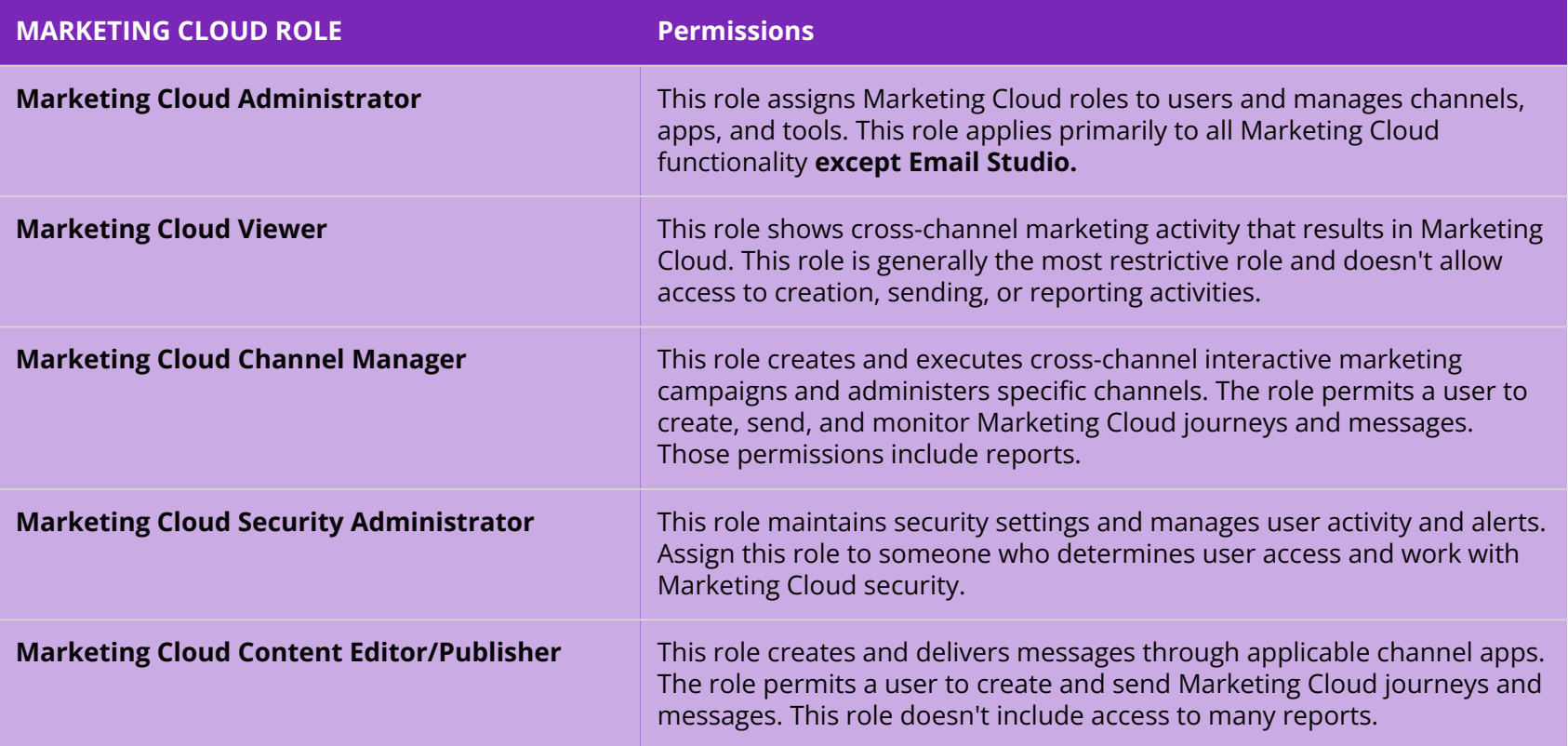

## **Out of Box Roles & Permissions**

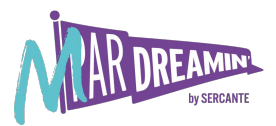

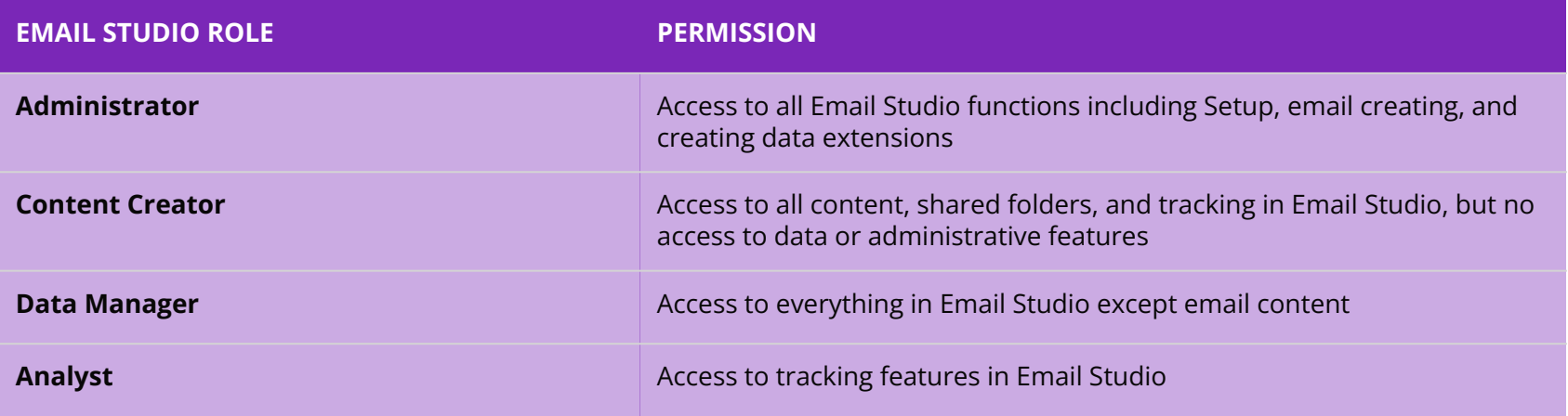

# **Business Units**

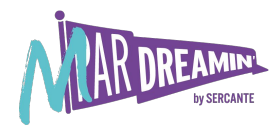

Hierarchical management of operations and data

Organize communications by and for:

- Geographical Regions
- Departments/Teams
- **Brands**
- Partition Data

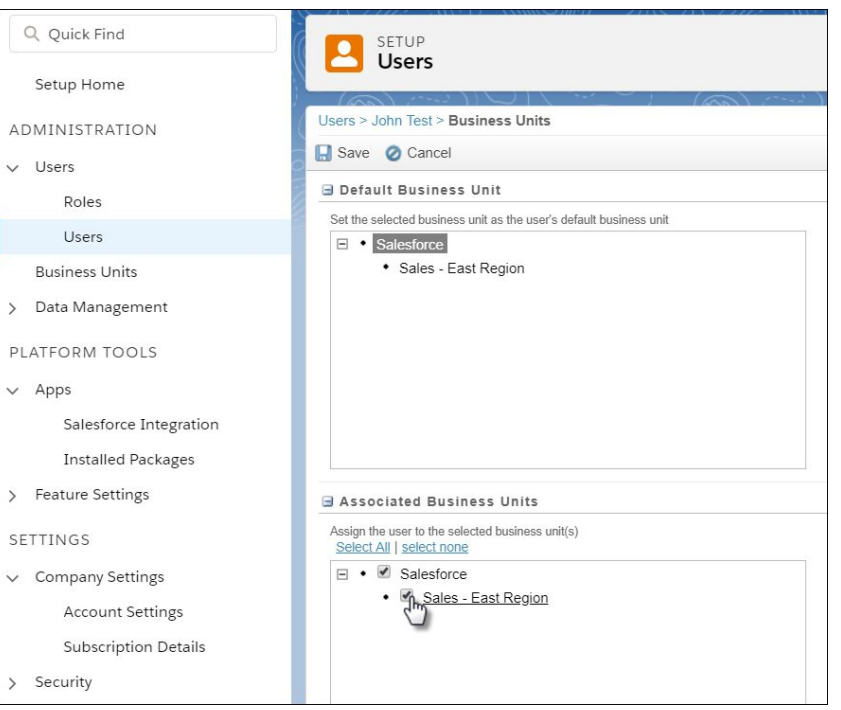

## **FTP**

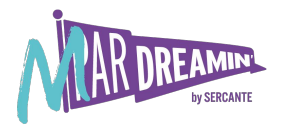

- Use FTP accounts to assign FTP privileges to users in your Marketing Cloud account.
- Marketing Cloud allows up to 10 FTP users per MID.
- Each account includes an individual status.
	- Enabled The FTP account is ready for use.
	- Disabled The FTP account requires enablement before use.
	- Locked The FTP account can't be used. Contact your Marketing Cloud account representative for assistance.

# **Marketing Cloud Connect**

What you should know...

- Is an installed package
- MC Connect is NOT Lightning Ready
- Easier flow of data from CRM to SFMC
- Default Subscriber Key = CRM ID (Contact/Lead)
- Use dedicated API users
- Use Connected App

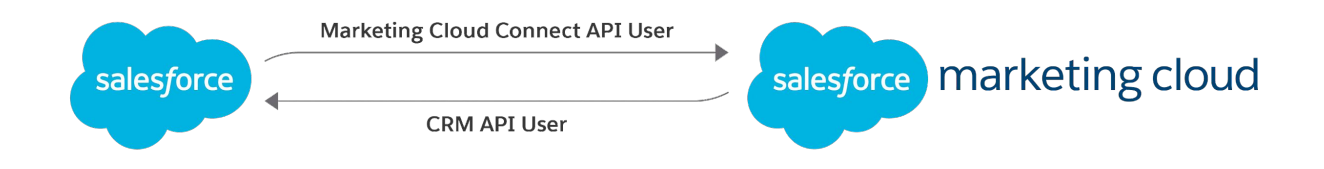

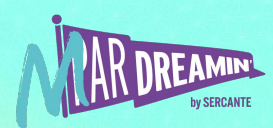

# **Data Management**

Marketing is more than pretty content

**Organize** 

- Less is more
- Pre-segment
- Automate or not to automate...

Respect

- Consent is a requirement
- CAN-SPAM, CCPA, CASL, GDPR
- One size does NOT fit all

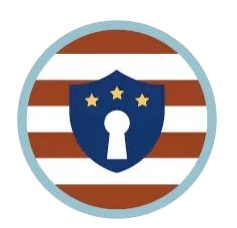

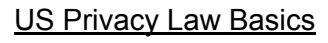

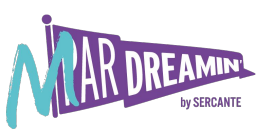

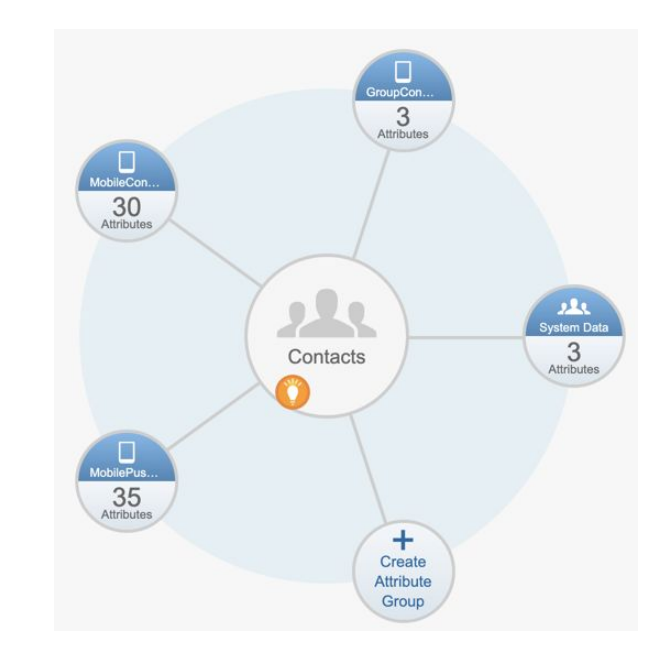

# **Data Management**

Permission Based Engagement

Channel Permission

- Email
- Mobile
- "Snail" Mail

Interests

- Anniversaries
- Promotions
- Topics

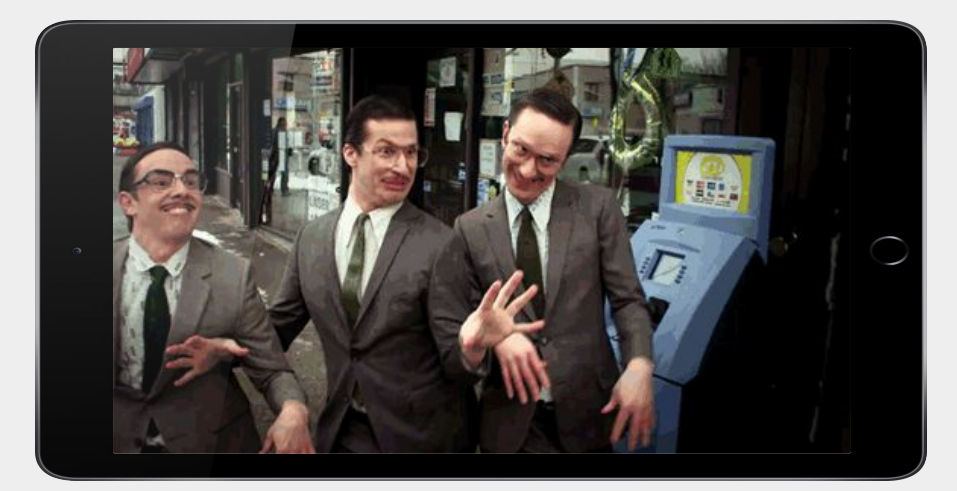

### [Anti-Spam at Marketing Cloud](https://www.salesforce.com/products/marketing-cloud/sfmc/marketing-cloud-anti-spam-policy/?mc=marketingcloud.com/anti-spam-policy)

# **Demo**

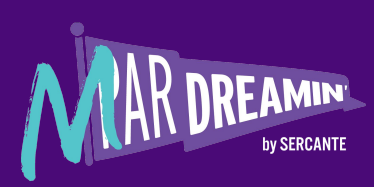

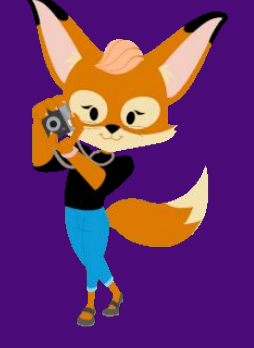

## **Resources**

**Trailhead** 

- [Marketing Cloud Engagement Basics](https://trailhead.salesforce.com/en/content/learn/modules/mrkt_cloud_basics)
- [Email Studio Basics](https://trailhead.salesforce.com/en/content/learn/modules/email-studio-basics?trail_id=create-and-send-targeted-emails-with-email-studio)
- [Administer Marketing Cloud Engagement](https://trailhead.salesforce.com/en/content/learn/trails/administer-marketing-cloud)
- [Marketing Cloud Connect](https://trailhead.salesforce.com/en/content/learn/trails/use-marketing-cloud-connect)

Help Documentation

- [Marketing Cloud Engagement](https://help.salesforce.com/articleView?id=sf.mc_overview_marketing_cloud.htm&type=5)
- [Email Studio](https://help.salesforce.com/articleView?id=sf.mc_es_email_studio.htm&type=5)

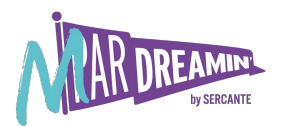

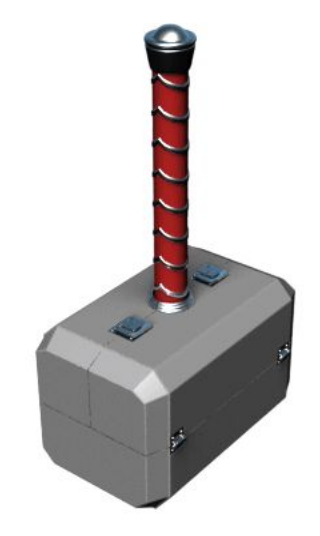

# **Questions**

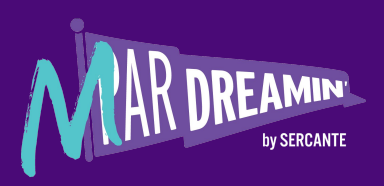

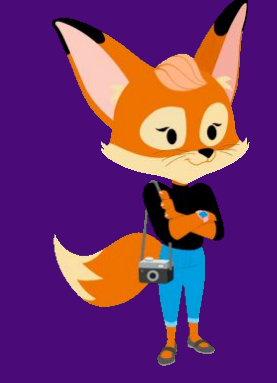

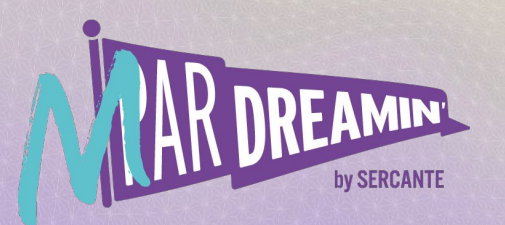

# **Thank you!**

We appreciate your attendance at this session. If you have any questions please reach out to us via Goldcast or use the information below. We hope you enjoy the rest of the conference!

**Kirsten Schlau** kirsten@sercante.com

**Chris Zullo** chris.zullo@allcoud.io

# **Hands-On Activities**

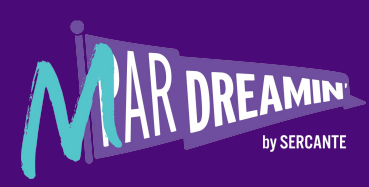

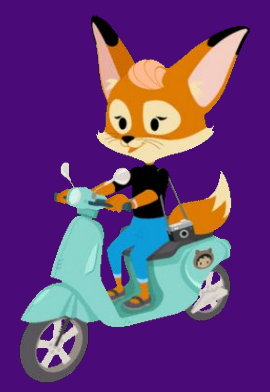

# **Hands-On – Updating Account Settings**

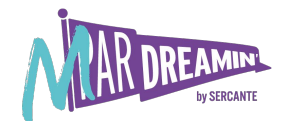

- 1. Navigate to Setup
- 2. Find Account Settings
- 3. Click Edit
- 4. Set Hide All Apps Option to "On"
- 5. Save

Note: Most system administration activities are performed in Setup

# **Hands-On – Creating a User**

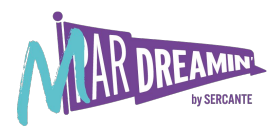

- 1. Navigate to Setup
- 2. Find Users
- 3. Create User
- 4. Specify a name <your name>
- 5. Specify a username <yourname@bcu.test>
- 6. Specify a temporary password <Welcome@1>
- 7. Specify a verify password <Welcome@1>
- 8. Save

Note: As an admin, you may have to disable users

# **Hands-On – Assigning User Permissions**

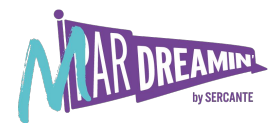

- 1. Navigate to Setup
- 2. Find User
- 3. Check the box next to the user
- 4. Click on Manage Roles
- 5. Click on Edit Roles
- 6. Check the box(es) next to the role(s) you want to assign
- 7. Save

Note: Roles are generally preferred over Permissions

# **Hands-On – Creating an FTP User**

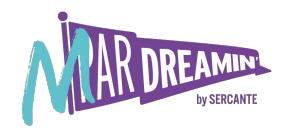

- 1. Navigate to Setup
- 2. Find FTP Accounts
- 3. Add FTP User

Note: Import and export data to support business operations

# **Hands-On – Creating Sender Profile**

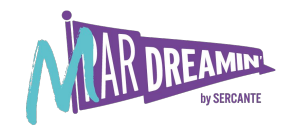

- 1. Navigate to Setup
- 2. Find Sender Profile
- 3. Create Sender Profile
- 4. Specify a name <your name>
- 5. Save

Note: Who is sending the message

# **Hands-On – Creating Delivery Profile**

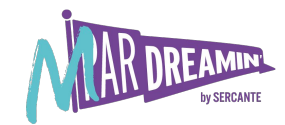

- 1. Find Delivery Profile
- 2. Create Delivery Profile
- 3. Specify a name <your name>
- 4. Save

Note: What type of message are you sending

# **Hands-On – Creating Send Classification**

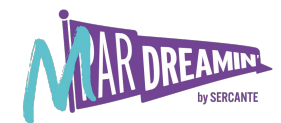

- 1. Find Send Classification
- 2. Create Send Classification
- 3. Specify a name <your name>
- 4. Select Your Sender Profile
- 5. Select Your Delivery Profile
- 6. Save

Note: Combines Sender and Deliver Profile

# **Hands-On – Send Email**

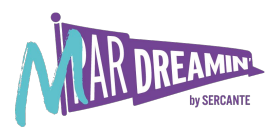

- 1. Navigate to Content Builder
- 2. Create Email Message
- 3. Select your Template from "Saved"
- 4. Name your email <Example: Month Day Test Your Name>
- 5. Add Subject Line
- 6. Test Send
- 7. Select your Saved Send Classification
- 8. Send Test
- 9. Save

Note: Always test before you send the real deal